Настройка Кассы от Яндекс.Денег в панели администратора NetCat — для юрлиц

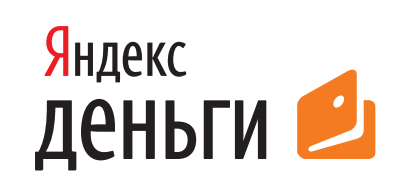

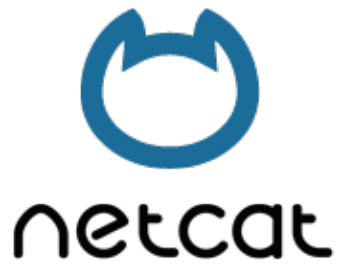

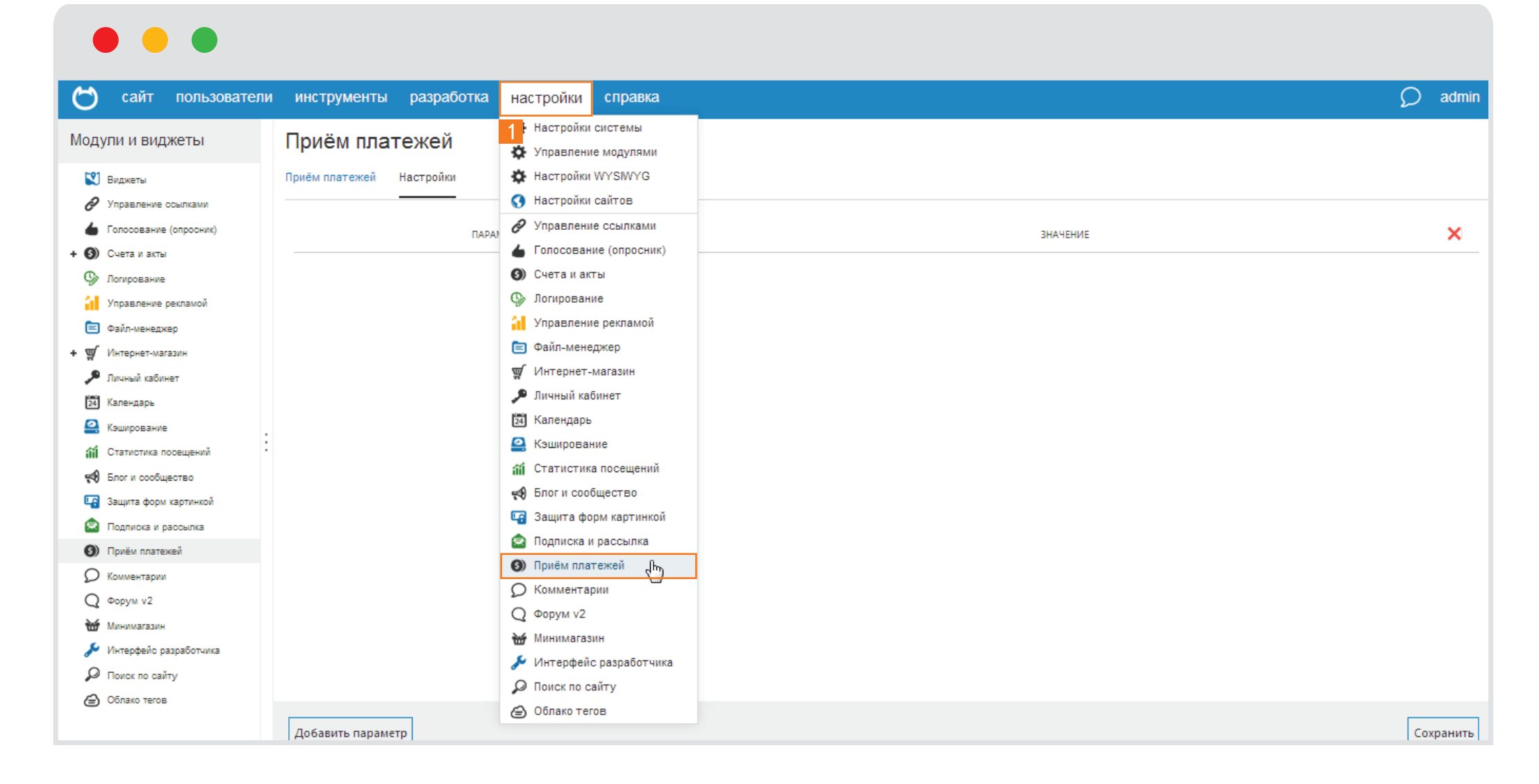

1. В панели администрирования откройте раздел «Настройки», и выберите пункт «Прием платежей». 3

## $\bullet$   $\bullet$   $\bullet$

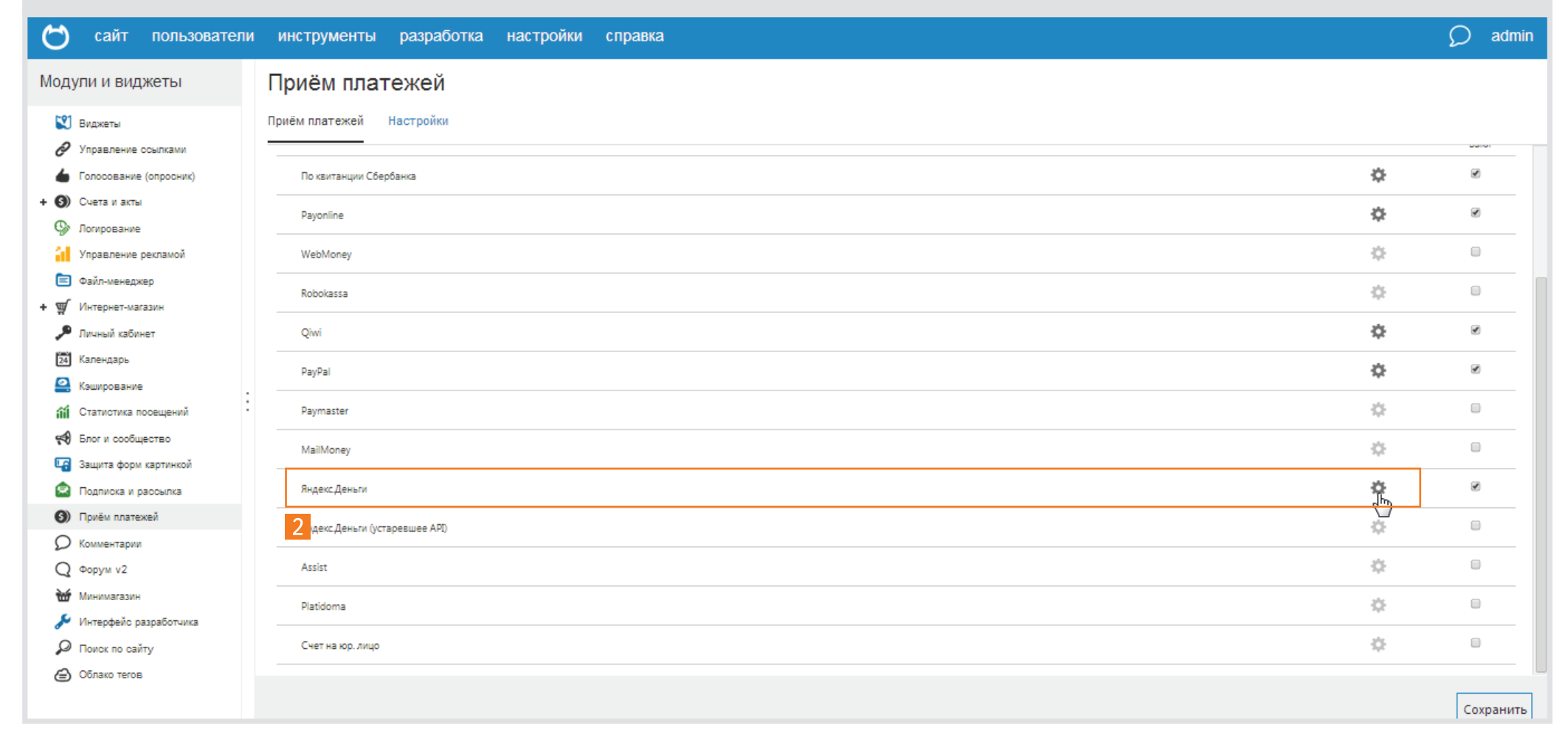

2. Найдите в списке «Яндекс. Деньги» и нажмите на иконку настроек в виде шестеренки.

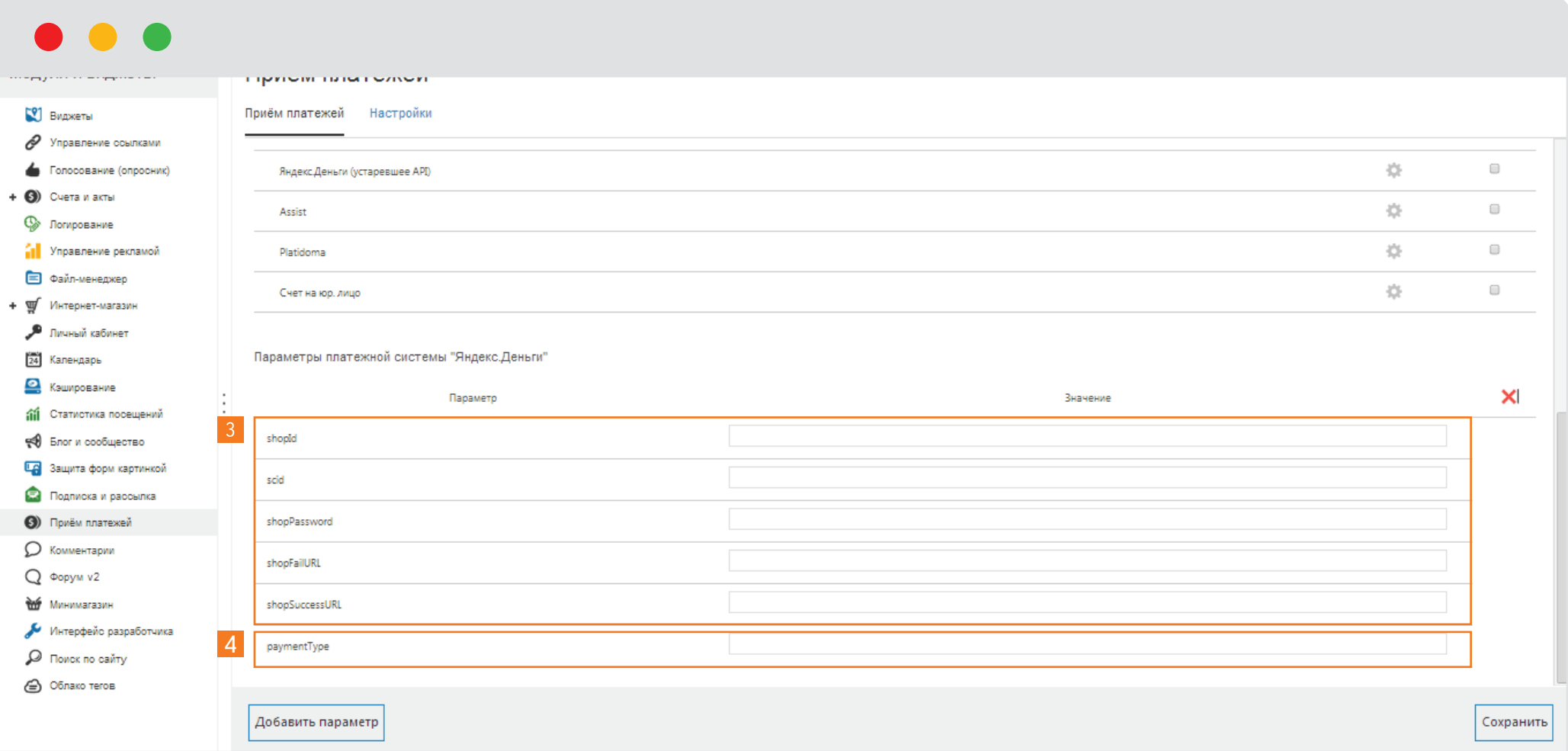

- 3. Введите уникальный Shop ID, а также другие данные из технической анкеты вы получили ее при подписании договора с компанией «Яндекс.Деньги»
- 4. В поле paymentType укажите способ платежа, который вы хотите включить:
	- PC Оплата из кошелька в Яндекс.Деньгах;
	- АС Оплата с банковской карты Visa, MasterCard и Maestro;
	- MC Платеж со счета мобильного телефона;
- GP Оплата наличными через кассы и терминалы;
- WM Оплата из кошелька в системе WebMoney;
- SB Оплата через Сбербанк ОнЛ@йн.

Для каждого способа нужно добавлять новое поле, нажав на кнопку «Добавить параметр»